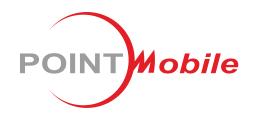

For Android™ 11

# Enterprise Mobility PM75 User Manual

## Instruction

This manual provides information about basic features and using the PM75. Please read this manual carefully before using your handy payment device and peripherals to ensure safe and proper use.

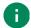

Note: Screenshots in this manual may differ from actual screens.

## **Revision History**

| Revision | Date        | Description                                                                                           |
|----------|-------------|----------------------------------------------------------------------------------------------------|
| V01      | 05 Jul 2021 | Initial release                                                                                       |
| V02      | 12 Oct 2021 | Updated accessories related chapters (Accessories, RFID, etc.) Modified charging cradles' description |
| V03      | 27 Mar 2023 | Updated Battery safety information chapter                                                            |
| v04      | 22 Feb 2024 | Updated SKU list, Program Buttons, Smart Charging, and Check Device Health (EmHealthReport) chapters  |
| v04.1    | 20 Mar 2024 | Changed back cover (Updated company address)                                                          |

# **Instruction**

## PM75 SKUs

The contents of this manual can cover the following SKUs.

| SKU    | Part Number    | Network          | RAM<br>/Flash | Scanner | Battery  | Common      |
|--------|----------------|------------------|---------------|---------|----------|-------------|
| SKU1   | PM75G3V03BJE0C |                  |               | N3601   | Standard |             |
| SKU1-1 | PM75G3V04BJE0C |                  |               | 143001  | Extended |             |
| SKU2   | PM75G3Q03BJE0C |                  | 3G/32G        | N6603   | Standard |             |
| SKU2-1 | PM75G3Q04BJE0C |                  | 36/326        | INDOUS  | Extended |             |
| SKU2-3 | PM75G3003BJE0C | Wi-Fi/BT         |               | -       | Standard |             |
| SKU2-5 | PM75G3Q04BJE04 |                  |               | N6603   | Extended |             |
| SKU3   | PM75G3Q04DJE0C |                  |               | N6603   | Extended |             |
| SKU3-1 | PM75G3V04DJE0C |                  | 4G/64G        | N3601   | Extended | Android 11, |
| SKU3-2 | PM75G3Q03DJE0C |                  |               | N6603   | Standard | NFC,        |
| SKU4   | PM75G6V03BJE0C |                  |               | N3601   | Standard | Rear camera |
| SKU4-1 | PM75G6V04BJE0C |                  | 3G/32G        | 103001  | Extended |             |
| SKU5   | PM75G6Q03BJE0C |                  | 36/326        | N6603   | Standard |             |
| SKU5-1 | PM75G6Q04BJE04 | LTE,             |               | INDOUS  | Extended |             |
| SKU6   | PM75G6V03DJE0C | GPS,<br>Wi-Fi/BT |               | N2604   | Standard |             |
| SKU6-1 | PM75G6V04DJE0C | 1                | 4G/64G        | N3601   | Extended | 1           |
| SKU7   | PM75G6Q03DJE0C | ]                | 46/046        | N6603   | Standard |             |
| SKU8   | PM75G6004DJE0C |                  |               | -       | Extended |             |

| INSTRUCTION                  | 1  |
|------------------------------|----|
| Revision History             | 1  |
| PM75 SKUs                    | 2  |
| GETTING STARTED              | 7  |
| Device Parts                 | 7  |
| Product Standard Accessories | 9  |
| Install SIM & SD card        | 10 |
| Install & Remove Battery     | 12 |
| Install the battery          | 12 |
| Remove the battery           | 13 |
| Battery Hot Swap             | 13 |
| Charge the device            | 14 |
| Battery Specification        | 14 |
| Smart Charging               | 14 |
| Charge with power adapter    | 16 |
| Charging Cradle              | 17 |
| LED Indicator                | 20 |
| Turn on & off PM75           | 21 |
| Use a Touch Screen           | 22 |
| Controlling the touch screen | 22 |
| System navigation            | 24 |
| LEARNING THE BASICS          | 26 |
| Setup Wizard                 | 26 |
| Home Screen                  | 27 |
| Status bar                   | 28 |
| Notification panel           | 29 |

|     | Quick setting panel       | 30 |
|-----|---------------------------|----|
|     | Apps & Widget             | 31 |
|     | Call                      | 35 |
|     | Making a call             | 35 |
|     | Answering a call          | 37 |
|     | Contacts                  | 38 |
|     | Add a contact             | 38 |
|     | Contact detail            | 39 |
|     | Message                   | 40 |
|     | MTP Connection with PC    | 41 |
|     | Manage the Files          | 42 |
|     | Lock the Screen           | 44 |
|     | Settings                  | 45 |
|     | Adjust display brightness | 45 |
|     | Adjust sound              | 45 |
|     | Adjust font size          | 46 |
| USI | SING THE BUTTONS          | 47 |
|     | Screenshot                | 47 |
|     | Program Buttons           | 47 |
| CA  | MERA                      | 49 |
| SC  | ANNER                     | 50 |
|     | Turn on / off the Scanner | 50 |
|     | ScanSettings              | 51 |
|     | Basic                     | 51 |
|     | Options                   |    |
|     | Notification              | 53 |
|     | Wedge                     | 54 |
|     |                           |    |

|    | Extended wedge                      | 55 |
|----|-------------------------------------|----|
|    | Symbologies                         | 59 |
|    | About                               | 59 |
|    | Scan a Barcode                      | 60 |
|    | N3601 Scanner SKU                   | 60 |
|    | N6603 Scanner SKU                   | 60 |
|    | ScanDemo                            | 61 |
| W  | /IRELESS                            | 62 |
|    | Mobile Network                      | 62 |
|    | Wi-Fi                               | 63 |
|    | Bluetooth                           | 64 |
|    | Turn on / off                       | 64 |
|    | Pair and Connect                    | 64 |
|    | Unpair and Disconnect               | 65 |
|    | Change the Bluetooth device details | 66 |
|    | NFC                                 | 67 |
|    | RFID                                | 68 |
| S۱ | YSTEM MAINTENANCE                   | 69 |
|    | System information                  | 69 |
|    | On Settings                         | 69 |
|    | On EmKit                            | 69 |
|    | Check Device Health                 | 70 |
|    | OS Update                           | 71 |
|    | OS update via storage               | 71 |
|    | OS update via OTG port              | 72 |
|    | OS update via FOTA                  | 72 |
|    | Factory Data Reset                  | 74 |

| Factory data reset via Settings app  | 74 |
|--------------------------------------|----|
| Factory data reset via recovery mode | 75 |
| ACCESSORIES                          | 76 |
| Hand Strap                           | 76 |
| Attach hand strap                    | 77 |
| Gun Handle                           | 79 |
| Attach & Use gun handle              | 79 |
| Attach hand strap                    | 79 |
| RF750 (RFID Sled)                    | 81 |
| Charging cradle                      | 81 |
| Single Slot Cradle (SSC)             | 81 |
| 2SC (2 Slot Cradle)                  | 81 |
| 4SBC (4 Slot Battery Cradle)         | 81 |
| SAFETY INFORMATION                   | 82 |
| Battery Safety Information           | 82 |

## **Device Parts**

Figure 1 PM75 Front view

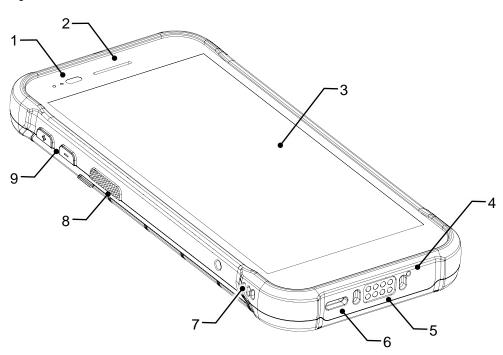

| No | Name                       | Description                                                                           |
|----|----------------------------|---------------------------------------------------------------------------------------|
| 1  | LED indicator & Sensor     | Indicate the power status and notification. Find more details in <u>LED Indicator</u> |
| 2  | Receiver                   | Use with making a phone call                                                          |
| 3  | Screen                     | Display all operating screen                                                          |
| 4  | Microphone                 | Use for collecting sound                                                              |
| 5  | I/O connector for cradle   | Connector for charging and communication with cradle                                  |
| 6  | USB connector              | USB Type C connector for charging and data communication                              |
| 7  | Speaker                    | Ring system sound                                                                     |
| 8  | Push-To-Talk / Scan button | Use PTT function or scan a barcode by pressing (Programmable button)                  |
| 9  | Volume up & down button    | Control the volume (Programmable button)                                              |

Figure 2 PM75 Rear view

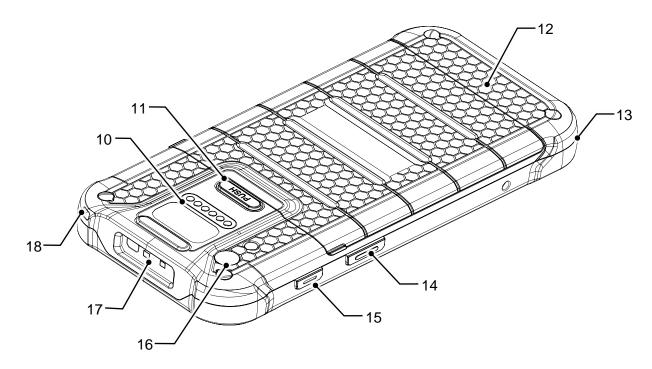

| No | Name                                  | Description                                                                  |
|----|---------------------------------------|------------------------------------------------------------------------------|
| 10 | I/O connector for sled type accessory | Connector for communication with a sled type accessory (RF750 or gun handle) |
| 11 | Battery cover release button          | Press to release the battery cover and replace the battery                   |
| 12 | Battery cover                         | Protect the battery from detaching and damage                                |
| 13 | Hand strap hole (bottom)              | Attach hand strap                                                            |
| 14 | Scan button (right)                   | Scan a barcode by pressing (Programmable button)                             |
| 15 | Power button                          | Turn on/off the device                                                       |
| 16 | Rear camera & Flashlight              | Take a picture & Use flashlight in camera or torch mode                      |
| 17 | Scanner                               | Scan a barcode                                                               |
| 18 | Hand strap hole (top)                 | Attach hand strap                                                            |

## **Product Standard Accessories**

The following items are in the product box.

| Accessory                                                                                                    | Name                |
|----------------------------------------------------------------------------------------------------|---------------------|
| The second second secon | Battery pack        |
|                                                                                                    | AC/DC Adapter       |
|                                                                                                    | Country plug        |
|                                                                                                    | USB type C cable    |
| 11/c                                                                                                    | LCD protection film |
|                                                                                                    | Hand strap          |

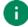

**Note:** The images may differ from the actual accessory.

## Install SIM & SD card

#### PM75 supports

- Nano SIM card LTE SKU (SKU4 ~ 7) only
- microSD card

#### To install the cards,

Open the battery cover while pressing the battery cover release button.
 Using the small latch on both sides of the cover, pull it up.

Figure 3 Opening battery cover

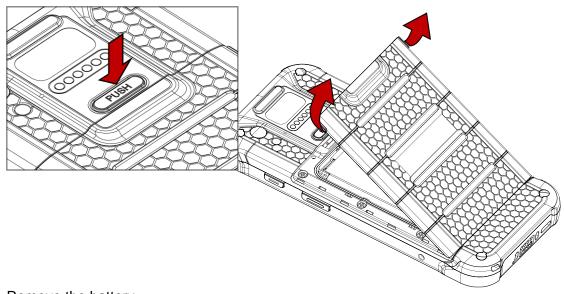

2. Remove the battery.

3. Gently pull out the card tray on the top of the battery slot.

Figure 4 Pulling out card tray

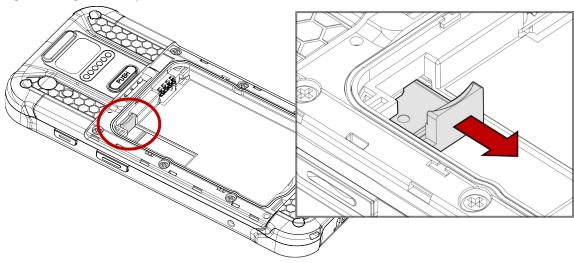

4. Put Nano SIM card and SD card you prepared onto each slot with the contacts facing up.

Figure 5 Placing Nano SIM card

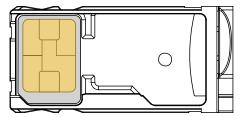

Figure 6 Placing microSD card

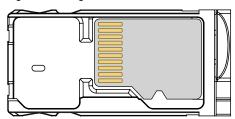

5. Gently insert the card tray.

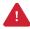

Caution: Do not push the card tray into the device too hard. The card tray may be damaged.

## **Install & Remove Battery**

## Install the battery

Open the battery cover while pressing the battery cover release button.
 Using the small latch on both sides of the cover, pull it up.

Figure 7 Opening battery cover

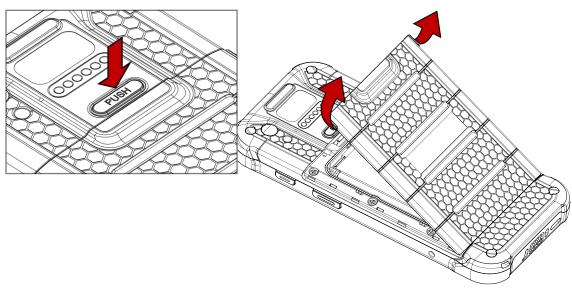

- 2. Align the connector (gold contact) of the battery with the battery connector of device.
- 3. Insert the battery from top to bottom into the slot.

Figure 8 Inserting battery

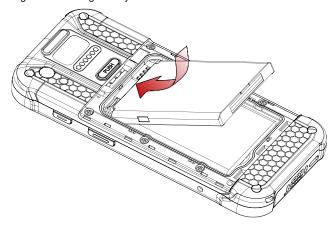

4. Engage the battery cover from bottom, and then press the edge of the cover to close it firmly.

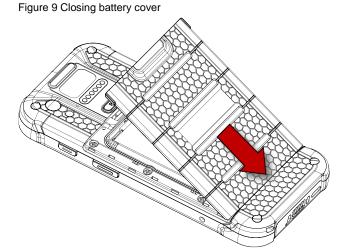

#### Remove the battery

- 1. Open the battery cover.
- 2. Pull the battery up using the small hole on the bottom of the battery slot.

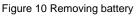

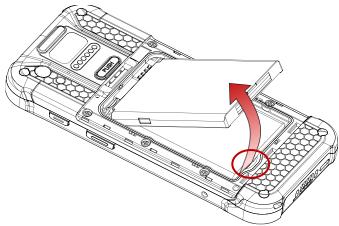

## **Battery Hot Swap**

PM75 supports the Battery hot swap mode which allows you to replace the battery without turning off the device. When the battery is removed from the device, the display turns off and the device enters Hot swap mode (For verification, a red LED will be turned on). In Hot swap mode, data is retained about 5 minutes.

Once you replace the battery to a new one and close the battery cover firmly, the device will come back to normal operation mode without booting process.

## Charge the device

Before using PM75, charge the device enough to use. PM75 can be charge with power adapter or charging cradle.

#### **Battery Specification**

Capacity:

Standard: 2,900mAh / 3.85VExtended: 5,800mAh / 3.85V

Rechargeable & Removable battery

#### **Smart Charging**

PM75 supports three charging modes to provide optimal battery performance for your work. Each mode controls the charging current or the maximum charging level to meet the needs.

When the device is charged to the maximum charging level, the device turns to a fully charged state (Power LED lights green. Refer to LED indicator).

#### Life-X mode

- Limits the maximum charging level to extend the battery lifetime.
- Maximum charging level: below 100%

#### Normal mode (Default)

- Standard charging mode.
- Maximum charging level: around 100%

#### · Fast charging mode

- Charges the device faster than the other modes by maximizing the current safely.
- Maximum charging level: around 100%

To change the smart charging mode, go to **Settings** > **Battery** or **EmKit** > **EmSettings**, and select **Smart Charging**. Find detail information of each mode in **Detail**.

Figure 11 Smart charging

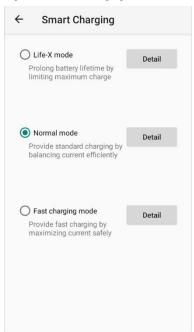

#### Charge with power adapter

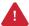

**Caution:** Always use an original charger and cable from Point Mobile. Other chargers and cables may damage the device. Also, make sure the charger and cables are not wet.

Follow the battery safety information for safety of using the battery.

- 1. Assemble the country plug, AC/DC power supply and USB type C cable.
- 2. Connect the cable to the USB connector of PM75.
- Provide power by plugging the power supply to the wall socket.
   When charging starts properly, a battery charging icon is displayed on the status bar, and power LED lights up. (Red charging / Green fully charged)

Figure 12 Charging PM75 with power adapter

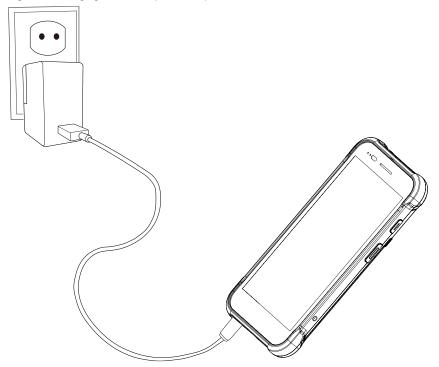

## **Charging Cradle**

PM75 can be charged with a dedicated charging cradle (Sold separately). Supported charging cradles are SSC (Single Slot Cradle), 2SC (2 Slot Cradle), and 4SBC (4 Slot Battery Cradle).

#### SSC (Single Slot Cradle)

SSC has one device charging slot and one battery charging slot. It can charge the device as below.

- PM75 only
- PM75 + sled accessory (gun handle or RF750) mounted

To charge device and battery using SSC,

- 1. Assemble the power adapter and AC plug, and connect it to the cradle to provide power.
- Install PM75 only or PM75 with sled type accessory mounted.
   Make sure the charging LEDs of the PM75 light up, and a charging icon is displayed on the

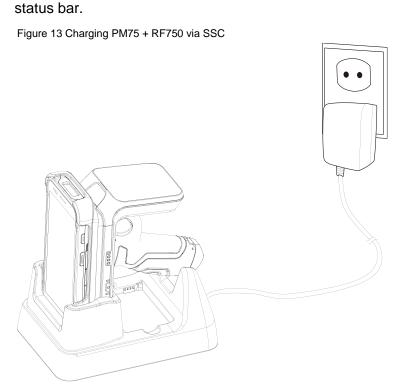

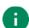

#### Note: Charging PM75 + RF750

When putting the PM75 with RF750 mounted onto the cradle, the devices will be charged simultaneously. So, make sure the charging LED of the RF750 lights on, too. (Refer to RF750 User Manual or Quick Start Guide).

#### 2SC (2 Slot Cradle)

2SC has two device charging slots. With 2SC, up to 2 units of PM75 with no accessories attached can be charged simultaneously.

To charge the devices via 2SC,

- 1. Assemble the power adapter and power cable.
- 2. Connect it to the cradle to provide power.
- 3. Install PM75 from top to bottom as the cradle charging connector on PM75 is facing down. Make sure the charging LED of the PM75 lights on and a charging icon is displayed on the status bar.

Figure 14 Charging PM75 via 2SC

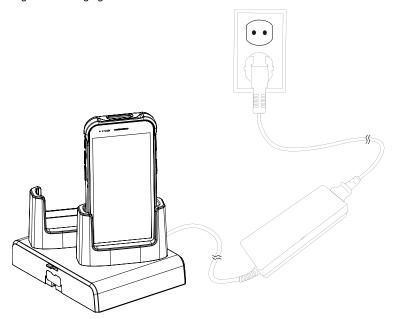

0

#### Note: Share Cradle

Up to 3 pcs of 2SC can be assembled to make share cradle. The cradle can be 2SC (one piece), 4SC (assemble two pieces), and 6SC (assemble three pieces) so that you can charge more devices at the same time.

#### **4SBC (4 Slot Battery Cradle)**

4SBC has four battery charging slots so it can charge up to 4 batteries at the same time.

4SBC is common for PM85 and PM75 batteries.

Insert the battery into the slot, and make sure that the LED indicator lights on (can recognize with slot number).

Figure 15 Charging battery via 4SBC

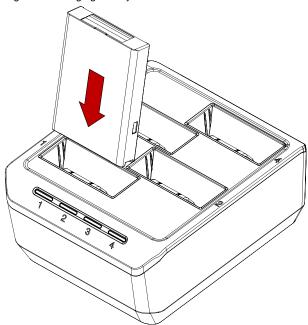

## **LED Indicator**

Figure 16 LED indicators

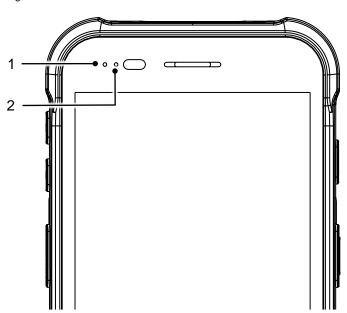

| No         | Indicator           | Status                           | Indication                                                                                         |
|------------|---------------------|----------------------------------|----------------------------------------------------------------------------------------------------|
|            |                     | Solid green                      | Device is fully charged                                                                            |
| 1 Power LE |                     | Solid red                        | Device is charging (With charger) / Battery is low (Without charger)                               |
|            | Power LED           | Blinking red                     | Charging temperature is too low or too high (With charger) / Battery is very low (Without charger) |
|            |                     | Alternately blinking red & green | Cannot recognize the battery                                                                       |
|            |                     | Solid red                        | Device entered hot swap mode                                                                       |
| 2          | Notification<br>LED | Blinking blue                    | Notification existing                                                                              |
|            |                     | Blue flash                       | Barcode reading success                                                                            |
|            |                     | Red flash                        | Barcode reading failed                                                                             |

#### Turn on & off PM75

To turn on the device,

Press and hold the power button on the right side of the PM75 until SMART BEYOND
 RUGGED logo displays on the screen.

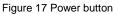

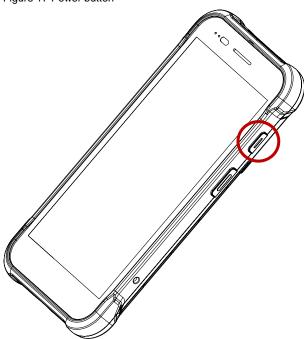

To turn off the device,

Press and hold the power button when the screen is on, until the power menu is shown.
 Then, tap Power > Power off among the menu.

Figure 18 Power menu

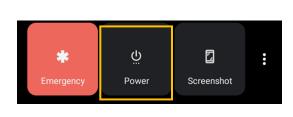

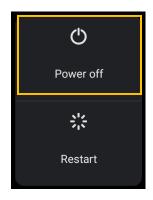

## **Use a Touch Screen**

## Controlling the touch screen

| Gesture | Description                                                                                              |
|---------|----------------------------------------------------------------------------------------------------|
|         | Tap One-finger press                                                                                     |
|         | Double tap One-finger press, lift, one-finger press, lift for zoom in action                             |
|         | Long-press One-finger press, wait, lift for select action                                                |
|         | Drag, Swipe, or Fling One-finger press, move, lift for scroll or tilt action                             |
|         | Long-press drag One-finger press, wait, move, lift for pick up and move, or select multiple items action |

| Action                                                        | Description                                                                                   |
|---------------------------------------------------------------|-----------------------------------------------------------------------------------------------|
| $\leftarrow \stackrel{\uparrow}{\longrightarrow} \rightarrow$ | Scroll  Vertical or horizontal swipe in a single direction                                    |
|                                                               | Pinch Open & Close Two-finger press, move outwards and inwards, lift for zoom in / out action |
|                                                               | Rotate When PM30 is turning sideways, screen orientation is changing                          |

## **System navigation**

#### **Navigation bar (Software Button)**

The navigation bar is enabled as a default, and it is located at the bottom of the screen. The app overview button, home button, and back button are placed on the bar in order.

Figure 19 Navigation bar

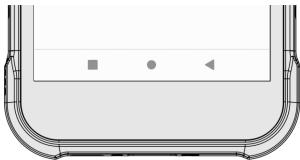

| Shape | Button              | Function                                                             |
|-------|---------------------|----------------------------------------------------------------------|
|       | App overview button | Tap to see the recently used app list.                               |
| •     | Home button         | Tap to go to home screen. Long-press to launch the Google Assistant. |
| •     | Back button         | Tap to go back to previous screen.                                   |

#### **Gesture Navigation**

If you are unfamiliar with the navigation bar or you want to see the screen with a wider screen, hide the navigation bar. The functions provided by the software buttons on the navigation bar can be used by using specific gestures.

To hide the navigation bar, navigate to **Setting** > **System** > **System** > **System** and change the setting to **Gesture navigation**. Then, the navigation bar will be hidden.

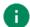

Note: To use the navigation bar again, change the setting to 3-button navigation.

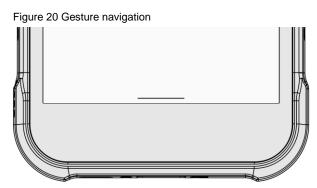

Find the gestures and matched function in the table below.

| Function                | Gesture                                                     |  |  |
|-------------------------|-------------------------------------------------------------|--|--|
| Open app overview       | Swipe up from the bottom of the screen, hold, then release. |  |  |
| Go to home screen       | Swipe up from the center-bottom of the screen.              |  |  |
| Back to previous screen | Swipe from the left or right edge of the screen.            |  |  |
| Launch Google Assistant | Swipe up from either the left-bottom or right-bottom.       |  |  |

## **Setup Wizard**

When PM75 starts very first time or boot after factory reset, Setup wizard is launched. Following the steps on the screen, set system language, Google account, Wi-Fi connection and copy the data, etc. Some settings can be skipped, but there may be restrictions on the use of system.

Figure 22 Setup wizard - main screen

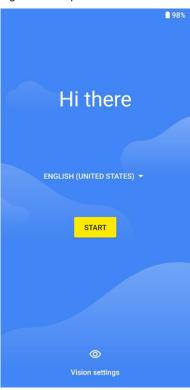

Figure 21 Setup wizard - Google account

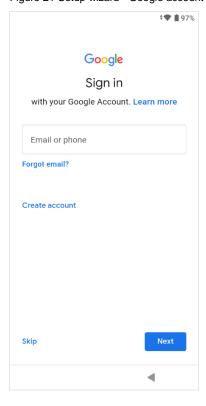

## **Home Screen**

Home screen is a screen displayed after Setup wizard or pressing the Home button.

Figure 23 Home screen

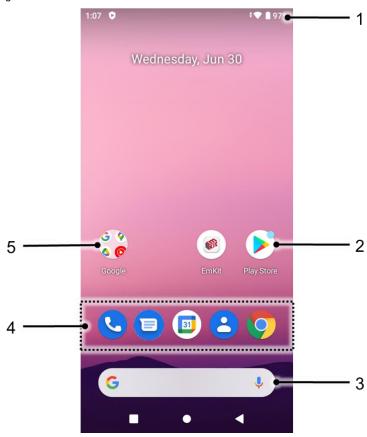

| No | Item           | Description                                                            |  |
|----|----------------|------------------------------------------------------------------------|--|
| 1  | Status bar     | Indicates device status and notification.                              |  |
| 2  | Арр            | Tap to run the application Long-press to see the application's options |  |
| 3  | Google search  | Search an item with Google                                             |  |
| 4  | Favorites tray | Place the frequently used apps                                         |  |
| 5  | App folder     | Apps are organized in the folder. Tap to open the App folder           |  |

#### Status bar

Time, status icons, and notification icons are on the Status bar.

#### Status icons

| Icon          | Description                     | Icon     | Description                               |
|---------------|---------------------------------|----------|-------------------------------------------|
| LTE∡          | LTE connected                   |          | Strong signal                             |
| 3G            | 3G connected                    |          | Weak signal                               |
| E             | EDGE connected                  | ×        | Connection issue                          |
| LTE+ <b>⊿</b> | LTE+ (LTE CA) connected         | ×        | Data disabled                             |
| HD            | VoLTE enabled                   | Δ        | No data connection                        |
| <b>+</b>      | Airplane mode                   | 0        | Hotspot enabled                           |
| •             | Connected to a Wi-Fi network    | <b>*</b> | Wi-Fi data communication                  |
| *             | Connected to a Bluetooth device |          |                                           |
|               | Battery is full                 | Ī        | Battery is partially drained              |
|               | Battery is low                  | Ì        | Battery is critical low                   |
| 3             | Battery is charging             | ?        | Cannot recognize battery                  |
| •             | Location service turned on      | -()-     | Vibrate mode                              |
| 3             | Speakerphone turned on          | *        | Phone mic is mute                         |
|               | Scanner turned on               | M        | Scanner turned on, but trigger turned off |
| Ö             | Alarm is set                    |          |                                           |

#### **Notification icons**

| Icon     | Description                  | lcon     | Description                  |
|----------|------------------------------|----------|------------------------------|
| ~        | Missed call                  |          | New SMS or MMS message       |
|          | New Email                    | ō        | Connected to VPN network     |
|          | Upcoming event               |          | Other input method available |
| <u> </u> | File uploaded                | <u>•</u> | File downloaded              |
|          | File copied                  | ф        | OTG device connected         |
| •        | There are more notifications |          |                              |

## **Notification panel**

Notification panel displays a list of all notifications. Tap a notification to respond. To open the Notification panel, drag the Status bar down. To close the panel, swipe it up.

Figure 24 Notification panel

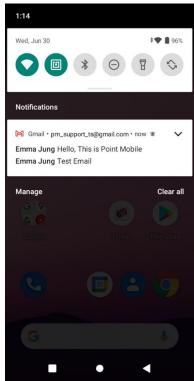

## **Quick setting panel**

Quick setting panel contains some frequently used settings such as Wi-Fi, Bluetooth, etc. To use the Quick setting panel,

- 1. Open the Notification panel.
- 2. Drag down the Notification panel.
- 3. Tap a setting icon to enable / disable the setting or long-press an icon to see more detail.

Figure 25 Quick setting panel

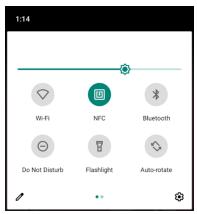

To edit the configuration of Quick settings panel,

- 1. Tap / on the bottom of the panel.
- 2. By long-press and dragging the icon, customize the configuration of the panel.

## **Apps & Widget**

#### App folder

To create the app folder, long-press an app icon and drag it to another app icon.

Figure 26 Create app folder

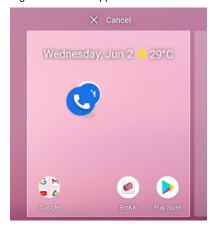

To change the folder name, tap the **Unnamed Folder** and input a new name.

Figure 27 Change app folder name

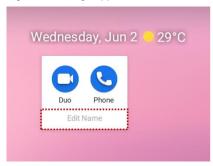

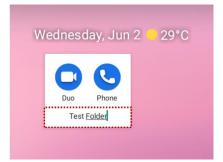

#### App drawer

All installed apps are listed alphabetically in App drawer.

- To open the App drawer, swipe up the Home screen.
- To close the App drawer, swipe down the Home screen.

Figure 28 App drawer

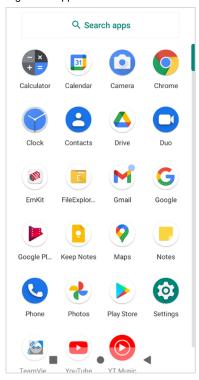

#### **Favorites tray**

To organize an app in the Favorites tray,

- 1. Long-press an app icon from the App drawer. Then, drag it slightly until the Home screen is shown.
- 2. Place the app icon in the Favorites tray.

Figure 29 Add an app to Favorites tray

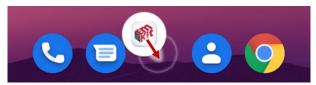

#### Organize app in Home screen

To organize an app in the Home screen,

- 1. Long-press an app icon from the App drawer. Then, drag it slightly until the Home screen is shown.
- 2. Place the app icon where you want.

(To cancel to place the app, drag it to **Cancel** area and release.)

Figure 30 Place app in Home screen

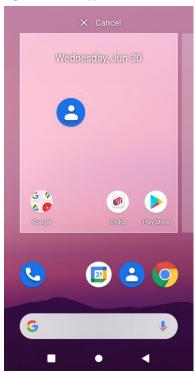

#### Widget

To add a widget in the Home screen,

- 1. Long-press the empty space of the Home screen.
- 2. In three menus, select Widgets.

Figure 31 Widget menus

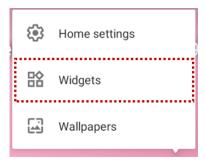

- 3. Among the list, tap and hold a widget you want to add.
- 4. Place the widget to the Home screen by dragging.
  - Note: To remove an app or a widget from the Home screen, long-press and drag it to Remove area. Figure 32 Remove from Home screen

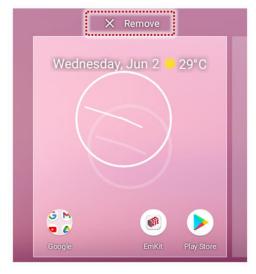

#### Call

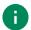

Note: Calling is only available on LTE SKU (SKU4 ~ 7).

To make or receive a phone call, SIM card is required. Insert SIM card to PM75 first regarding <a href="Install">Install</a> <a href="SIM & SD card">SIM & SD card</a>.

## Making a call

- 1. Tap **Phone** from Home screen or App drawer.
- 2. Tap ito open a dialer.
- 3. Input a phone number.

Figure 33 Dialer

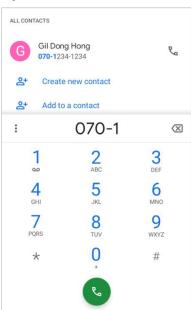

4. Tap 📞 or 📞 next to a searched number to make a call.

5. Control the Tap on to hang up the phone.

Figure 34 Calling screen

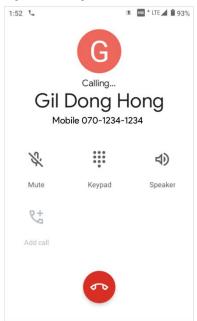

| Icon | Function Name | Description                                              |
|------|---------------|----------------------------------------------------------|
| *    | Mute          | Mute microphone                                          |
| ***  | Keypad        | Open the keypad                                          |
| 4)   | Speaker       | Speakerphone mode                                        |
| 6+   | Add call      | Add another call (Enable when receiver answer the phone) |

### Answering a call

Check the caller's name and number and tap **ANSWER** button to answer the phone call. Or tap **DECLINE** button to decline the phone call.

Figure 35 Receiving call

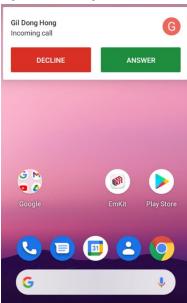

### **Contacts**

#### Add a contact

#### Add a contact via dialer

- 1. Navigate to dialer through Phone, and enter the number.
- 2. Tap Create new contact or Add to a contact to save the number.
- 3. Input additional information.
- 4. Tap **Save**.

#### Add a contact via contacts app

Navigate to Contacts from App drawer and tap + to add a new contact.

Figure 36 Add new contact via Contacts

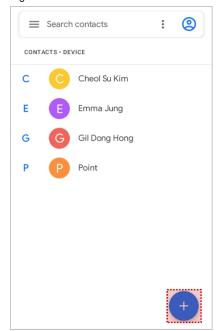

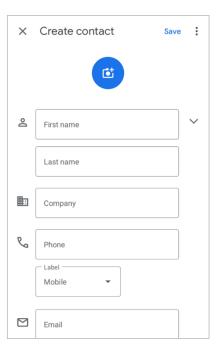

Enter the contact details and tap Save.

#### **Contact detail**

Select a contact from the list to find more detail information.

Figure 37 Contact detail

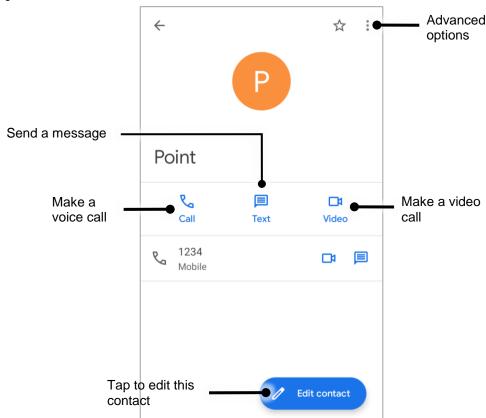

Tap: to open advanced options such as delete, share, block, etc.

Figure 38 Contact advanced options

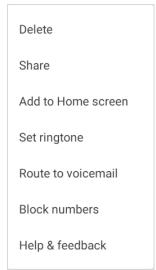

### Message

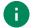

Note: Message feature is only available on LTE SKU (SKU4 ~ 7). And it requires a SIM card.

Send a message or find the received message through Message application

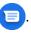

- 2. Tap Start Chat and type the receiver's name or phone number.

Figure 39 Message list

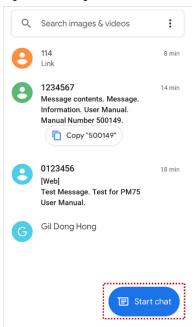

- 3. Input a message.
- 4. Tap > icon to send.

### MTP Connection with PC

To transfer the files with a PC, connect the device to the PC via USB cable first.

1. Drag down Status bar and tap **Android System** notification to change USB preference option.

Figure 40 USB connection notification

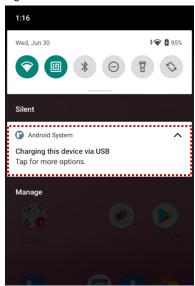

2. Change the option to File Transfer from No data transfer.

Figure 41 USB Preferences setting

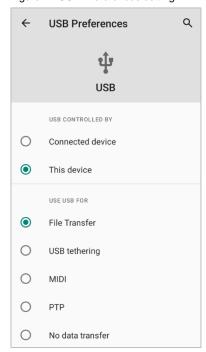

3. Now PC can recognize the connected device. Find PM75 device from file explorer of the PC.

Figure 42 File explorer on PC

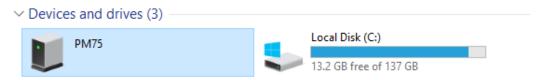

### Manage the Files

Figure 43 FileExplorer main screen

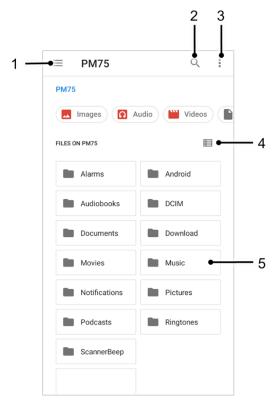

| No | Description                                                                                  |  |
|----|----------------------------------------------------------------------------------------------|--|
| 1  | Select media file type or storage                                                            |  |
| 2  | Search a file                                                                                |  |
| 3  | Open the advanced option – Create a new window or folder, Select all files and folders, etc. |  |
| 4  | Change the view of file list                                                                 |  |
| 5  | Tap a file or folder to open. Or long-press a file or folder to select                       |  |

Long-press a file (folder) or tap the icon which is located beside of file name to select the file (folder).

Figure 44 FileExplorer screen when file selected

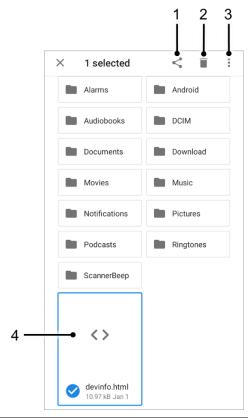

| No | Description                                                                                                    |  |  |
|----|----------------------------------------------------------------------------------------------------|--|--|
| 1  | Share the file via Bluetooth / Gmail / Google Drive, etc. Sharing is possible only with files                                                                                                    |  |  |
| 2  | Delete the files or folders                                                                                                    |  |  |
| 3  | Open the advanced option  Open with: Select which app to open the file  Sort by: Sort the list by file name, size, type, etc.  Select all: Select all files and folders  Copy / Move to: Copy or move the file to a new location  Compress: Create Zip file with the selected files or folders |  |  |
| 4  | - Rename: Rename the file or folder - Get info: Display the file information  Selected file or folder is highlighted                                                                                                    |  |  |

### Lock the Screen

Protect the device from unauthorized personnel by setting up the screen lock.

- 2. Tap Screen lock.

Figure 45 Screen lock

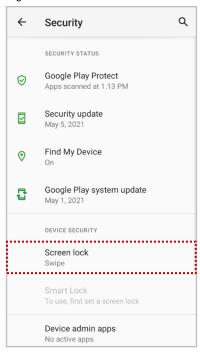

- 3. Choose a screen lock method.
  - None: Screen unlocks immediately
  - Swipe: Swipe the lock screen to unlock (Default)
  - Pattern: Draw a pattern to unlock
  - PIN: Input a PIN to unlock (At least 4 digits)
  - Password: Input a password to unlock (At least 4 characters)

### **Settings**

There are two ways to go to **Settings**:

- Open the App drawer and tap Settings
- Open the Quick setting panel and tap gear icon

### Adjust display brightness

To adjust the display brightness level,

- · Open Quick setting panel and adjust display brightness bar
- Go to Settings 💿 > Display 🕡 > Brightness level

Figure 46 Normal brightness level

Figure 47 High brightness level(higher than 80%)

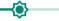

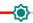

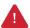

**Caution:** Using high brightness levels for long periods may cause eye strain and increase battery consumption.

### **Adjust sound**

To adjust sound volume, go to **Settings** ( > **Sound** ( ) and control the Media, Call, Ring, Alarm volume bars.

Figure 48 Volume bars

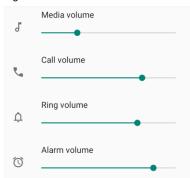

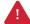

**Caution:** Using high volume levels for long periods may cause ear strain and increase battery consumption.

### Adjust font size

If the font size of the screen is too small or too large, adjust the font size.

- 1. Go to Settings 🔯 > Display 🔞
- 2. Tap Advanced
- 3. Tap Font size
- 4. Referring to the **Preview**, set the font size

Figure 49 Set font size

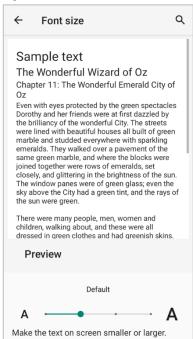

## **Using the Buttons**

#### **Screenshot**

To take a screenshot, use one of the two ways as below.

- Press and hold the power button and volume down button simultaneously.
- Press and hold the power button, and then tap Screenshot among the power menus.

The screenshot image will be saved to **Pictures > Screenshots** folder in the internal storage.

### **Program Buttons**

All buttons on the PM75 except power button can be optimized as you want. To map the button to other functions from default,

- 1. Navigate to EmKit \* > Program Buttons •
- 2. Tap **SMART REMAP**. And press a button you want to remap.

**Program Buttons** PROPERTIES DEFINITION ADVANCED **SMART REMAP** SCANNER R DoScan SCANNER\_B DoScan PTT\_L LeftPttKey VOLUME\_UP VolumeUp VOLUME\_DOWN VolumeDown HOME HomeKey BackKey APP\_SWITCH AppSwitchKey

Figure 50 Program buttons - button list

- 3. Choose a behavior you want to use among the tabs.
- 4. Tap APPLY.

# **Using the Buttons**

Figure 51 PM75 button code name

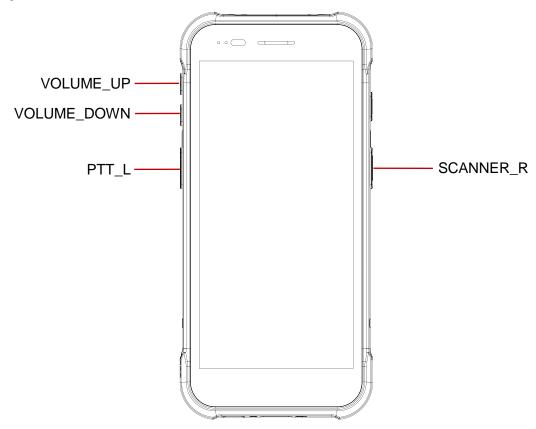

a

Note:

**SCANNER\_B:** Trigger button on the gun handle.

### Camera

PM75 has rear camera. To use the camera, open App drawer and tap Camera application .

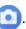

Figure 52 is a main screen of Camera application, and Figure 53 is a screen that is displayed when you swipe the screen to right.

Figure 52 Camera main screen

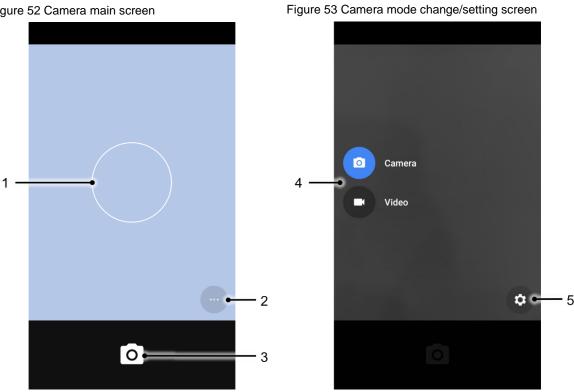

| No | Name                    | Description                                                                              |
|----|-------------------------|------------------------------------------------------------------------------------------|
| 1  | Focus zone              | You can change the focusing area by touching the other area                              |
| 2  | Advanced camera option  | 💆 : Set timer                                                                            |
|    |                         | : Display the grid on the screen                                                         |
|    |                         | ** Set flash mode (Activate / Deactivate / Auto mode)                                    |
| 3  | Shutter button          | Take a picture or recode a video                                                         |
| 4  | Mode change button      | Change the Camera or Video mode                                                          |
| 5  | Advanced camera setting | Set resolution & quality of picture Enable / Disable saving location and manual exposure |

Scanner is placed on the top of the PM75. Optimize the scanner settings for working environment and improve the efficiency.

Figure 54 PM75 scanner location

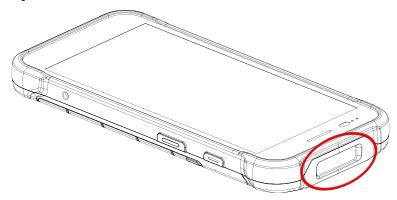

### Turn on / off the Scanner

The scanner is turned off by default. To turn on the scanner, follow the steps.

- 1. Go to EmKit or Settings and tap ScanSettings.
- 2. Tap toggle button to turn on/off the barcode scanner.

Check if the scanner icon ( [ ] ) is placed on Status b

Figure 55 Turn on scanner

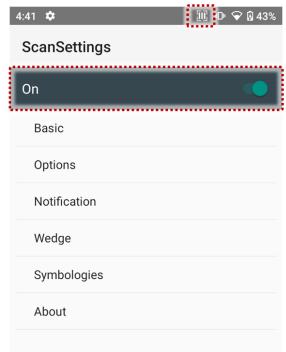

### **ScanSettings**

When the scanner is turned on, scanner setting menus will be displayed. ScanSettings consists of

- Basic
- Options
- Notification
- Wedge
- Symbologies
- About

#### **Basic**

Control the scanning options and wedge mode options.

- 1. Scanning
  - Change the scanner's trigger timeout and set Auto scan & Continuous scan.
  - Enable or disable the TouchScan, which is a software scanner button. Place a scan icon in any position and tap the icon to read a barcode.

Figure 57 ScanSettings - Basic

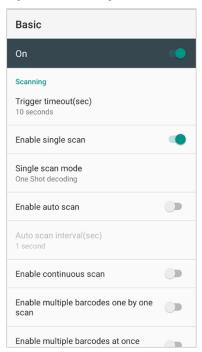

Figure 56 ScanSettings - TouchScan

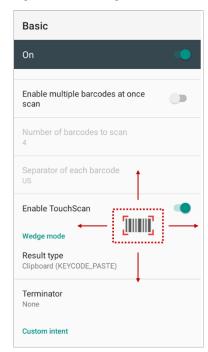

#### 2. Wedge mode

- Change the result type of decoded data among the below list.
  - User Message
  - Keyboard Event
  - Clipboard (KEYCODE\_PASTE)
  - Clipboard (Ctrl + V)
  - Intent Broadcast
  - Custom Intent
- · Set Terminator as,
  - None
  - Space
  - Tab
  - LF
  - Tap & LF

### **Options**

- Enable / Disable the center window, Aimer, Illumination.
- · Set Decode mode & Power save mode.

Figure 58 ScanSettings - Options

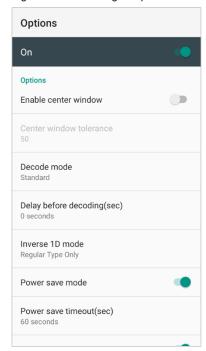

#### **Notification**

Control the beep sound, LED and vibration option.

Figure 59 ScanSettings - Notification

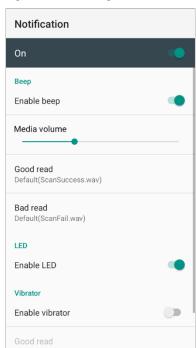

### Wedge

Set below items in Wedge settings

- · Barcode ID
- Aim ID
- Group separator
- Prefix
- Suffix
- · Character set
- Extended Wedge

Figure 60 ScanSettings - Wedge

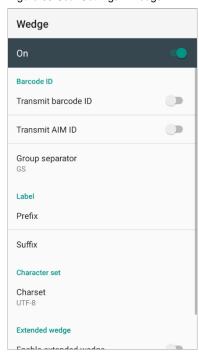

### **Extended wedge**

PM75 supports Extended wedge that allows to edit the decoded data. Tap **Enable extended wedge** toggle switch and then set a rule in **Configuration extended wedge**.

Figure 61 ScanSettings - Extended wedge

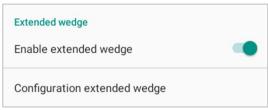

For example, make a rule that add a string "Point Mobile" at the start of decoded data whenever decoding CODE128.

1. Tap Style (1) and select Condition (2).

Figure 62 Extended wedge example\_1

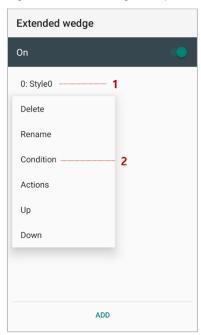

2. Tap **Symbologies** and select **CODE128** among the symbologies.

Figure 63 Extended wedge example\_2

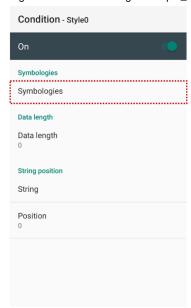

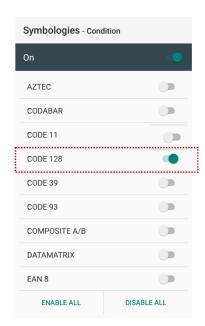

3. Tap Style (1) and select Actions (2).

Figure 64 Extended wedge example\_3

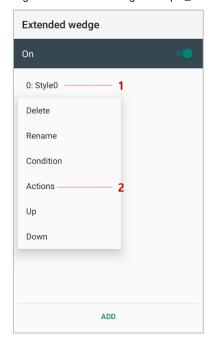

4. Tap ADD and select Move to start to point the start of the decoded data.

Figure 65 Extended wedge example\_4

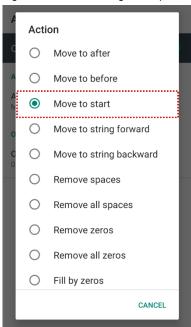

5. Add another action of which action type is Send string. Set value as "Point Mobile".

Figure 66 Extended wedge example\_5

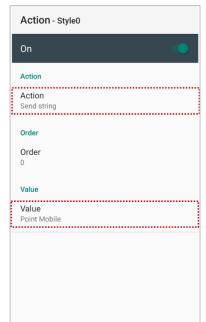

6. "Point Mobile" string will be added to decoded CODE128 data.

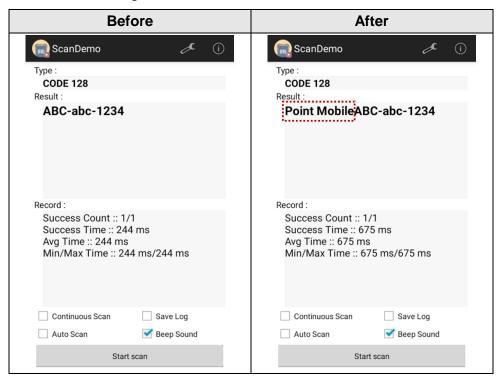

### **Symbologies**

Enable or disable the specific symbology or set detail options. By tapping each symbology name to access detail options.

Figure 67 ScanSettings - Symbologies

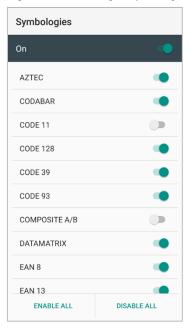

#### **About**

Find the scanner information or restore the scanner settings to default.

Figure 68 ScanSettings - About

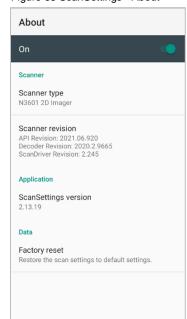

#### Scan a Barcode

Point the scanner at the barcode and press a scan button on the PM75. If another button is set as scan trigger using Program buttons (Refer to <u>Use the Buttons – Program buttons</u>), it can trigger the scan action, too.

Figure 69 PM75 default scan button

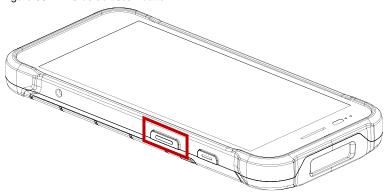

#### N3601 Scanner SKU

Center the green dot aimer over the barcode. The entire barcode must be inside the illumination square.

Figure 70 Aiming barcode (N3601)

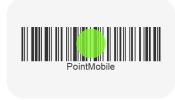

#### N6603 Scanner SKU

Center the cross-hair laser aimer over the barcode. The entire barcode must be inside the illumination square.

Figure 71 Aiming barcode (N6603)

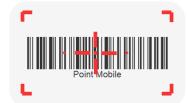

### **ScanDemo**

Using Scan Demo app, demonstrate the scanning feature.

- 1. Execute EmKit 🏟 > ScanDemo 📊.
- 2. Scan a barcode by pressing the scan button on the device or tapping **Start scan** button on the screen.
- 3. Find scan result

Figure 72 ScanDemo

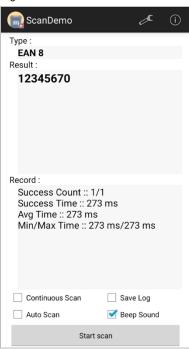

#### **Mobile Network**

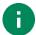

**Note:** Mobile network is supported on PM75 LTE SKU (SKU  $4 \sim 7$ ) only. Check if your PM75 is LTE SKU.

To connect mobile network, SIM card is required. Insert SIM card into PM75 first referring <a href="Install SIM">Install SIM</a> & SD card.

After inserting the SIM card, reboot the device. When network is connected, a network icon will be appeared on the status bar.

Figure 73 Mobile network icon

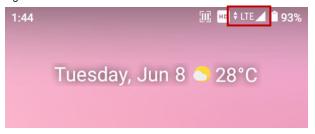

Find network information and adjust the network settings in **Settings** ( > **Network & internet** ( > This setting menu can also be accessed by long-press the Mobile data icon in Quick setting panel.

Figure 75 Mobile network setting

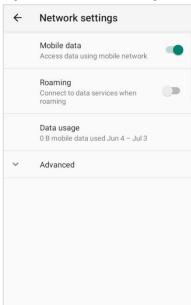

Figure 74 Quick setting panel - mobile network

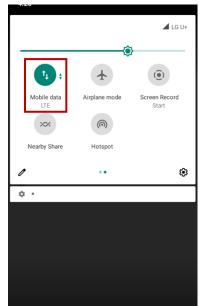

#### Wi-Fi

To turn on and connect a Wi-Fi,

- 1. Go to Settings ( > Network & internet ( > > Wi-Fi.
- 2. Tap toggle button to enable Wi-Fi.
- 3. Device searches for nearby Wi-Fi signals and lists them in order of signal strength.
- 4. Select a Wi-Fi SSID to connect.
- 5. The message **Connected** under the SSID means the device complete to connect to the Wi-Fi.

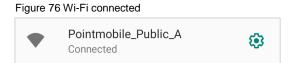

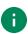

**Note:** There are Open Wi-Fi network and Secured Wi-Fi network. You can tell those apart by lock icon ( in the nearby Wi-Fi list.

To connect the secured Wi-Fi network, you need to enter the password.

Figure 77 Open Wi-Fi Network

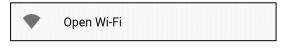

Figure 78 Secured Wi-Fi Network

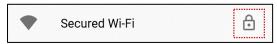

If there is a saved Wi-Fi network, simply turn on the Wi-Fi through the Quick setting panel. The saved network will be connected automatically.

Figure 79 Wi-Fi in Quick setting panel

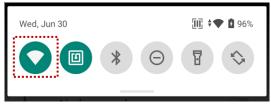

#### **Bluetooth**

#### Turn on / off

Bluetooth is turned off as default. There are two ways to turn on the Bluetooth,

- Open quick setting panel and enable Bluetooth \*

Figure 80 Bluetooth in Quick setting panel

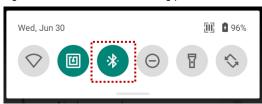

#### **Pair and Connect**

Bluetooth is turned off as default. To turn on the Bluetooth and connect with a new device,

- 2. Tap Pair new device.

(Bluetooth will be turned on automatically)

3. Select the device you want to pair among **Available devices** list.

Figure 81 Bluetooth available devices

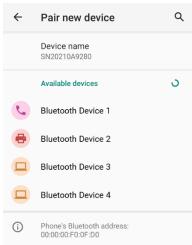

4. Follow instructions on the screen (Pairing code or pairing confirmation dialog) and tap PAIR.

5. When the connection is succeeded, the connected device name is listed in **CURRENTLY CONNECTED** 

Figure 82 Bluetooth currently connected

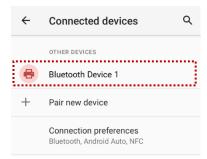

To connect a device previously connected, select the device name from the **PREVIOUSLY CONNECTED DEVICES** list.

Figure 83 Previously connected devices

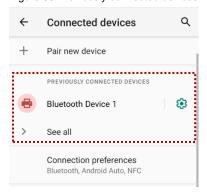

### **Unpair and Disconnect**

To unpair the device, select the name of the device you want to unpair from **CURRENTLY CONNECTED** list and tap **FORGET** [II].

Or tap **DISCONNECT** X to disconnect only and not unpair.

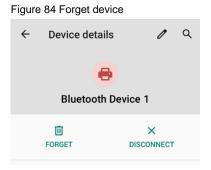

### Change the Bluetooth device details

Select a device name from **CURRENTLY CONNECTED** or tap **\$\pi\$** icon next to the device name from **PREVIOUSLY CONNECTED DEVICES** list.

If no devices are listed under the PREVIOUSLY CONNECTED DEVICES, tap See all.

Figure 85 Bluetooth device detail

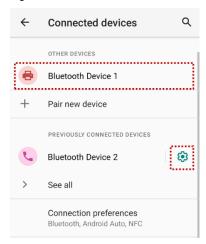

- To change the device's name, tap / on the top of the screen
- Turn other settings on or off (Available on some devices)

### **NFC**

NFC feature is enabled by default. But if NFC does not work, make sure the NFC III is enabled from the Quick setting panel.

Figure 86 Turn on NFC in Quick setting panel

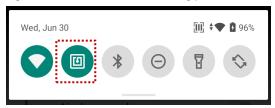

PM75's NFC antenna is located around the battery cover release button. Bring the NFC tag close to the battery cover release button (Rear-upper side of the device) as below.

Figure 87 PM75 NFC tagging area

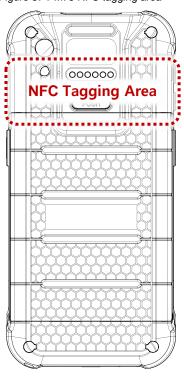

Figure 88 Tagging NFC tag

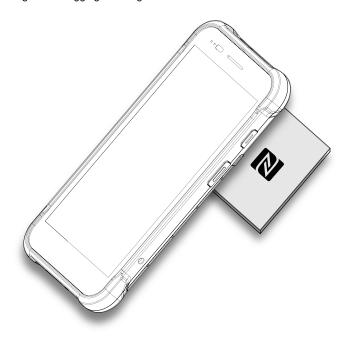

#### **RFID**

Connect PM75 to the compatible RFID reader, RF750 (sold separately). In order to connect the devices, RFID Control application is required. Download RFID Control from <u>Service Portal</u> and install the app on the PM75.

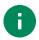

Note: Find more detail in RF750 User manual or RFID Control User Guide.

To attach the PM75 onto the RF750,

1. Insert the PM75 into the retention fixture of the RF750 from top.

Figure 89 Installing PM75 to RF750\_1

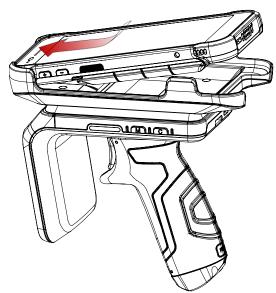

2. Push the bottom of the PM75 down.

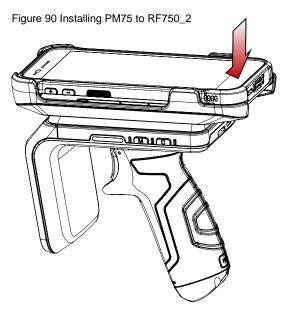

## System Maintenance

### **System information**

There are two ways for checking system information, on settings (3) and on EmKit (1).

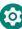

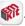

#### **On Settings**

Go to **Settings** ( ) > **About phone** ( ). Following information can be found.

- · Device name
- Phone number
- · Emergency information
- Legal information & Certificates
- Model & SIM status
- Hostname
- Android version
- IMEI
- IP address
- Wi-Fi MAC address
- · Bluetooth address
- Build number

#### On EmKit

- Processor information
- (Android version, OS image version, SDK version, etc.) Version information
- Manufacturer information (Serial number, Part number, etc.)
- Device information (Scanner, Camera, Audio, Display, etc.)
- · Battery information (Battery charging status, etc.)
- App version information (Version of EmKit apps)

## **System Maintenance**

### **Check Device Health**

EmHealthReport is a solution that provides the device's battery and eMMC health.

Monitor the battery and eMMC status to foresight their lifetime or find the cause when there is a battery problem such as cannot charge the device or rapid battery discharge.

To use, open **EmKit** and launch **EmHealthReport** . You can see the simple device health information on main screen. To find detailed information, tap each blue arrow on the right side of the screen.

Figure 91 EmHealthReport

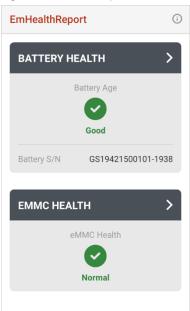

#### Battery Health

- Battery Serial Number
- Battery Age
- Battery Level
- Battery First Use Date
- Battery Voltage
- Battery Temperature
- System Temperature
- Battery Manufacture Date
- Battery Serial Number
   (Refer to <u>Smart Charging</u>)

#### eMMC Health

- Pre-EOL Information
- Device life time estimation type A
- Device life time estimation type B

## System Maintenance

### **OS Update**

Periodic update improves the performance of the device. Point Mobile provides up-to-date OS version via Service Portal and FOTA. Update the device via storage, OTG port, and FOTA server. Depending on the workspace environment, choose more suitable method.

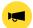

Notice: Please backup your data before starting the update process.

#### OS update via storage

To update the OS using storage,

- 1. Download an OS image file into the root folder of microSD card or device internal storage
- 2. (In case of using SD card) Insert SD card to the device and then turn the device on
- 3. Go to Settings ( > System ( ) > Advanced > System Update
- 4. Check if the OS image file shows up under AVAILABLE VERSIONS

Figure 92 OS update via storage

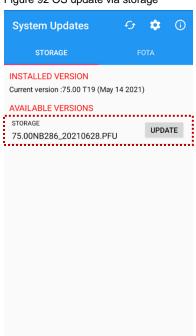

5. Tap **UPDATE** to start the update process

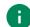

**Note:** If the OS image file doesn't show up in **AVAILABLE VERSIONS**, check the file is placed in the root folder of storage. System only can recognize the file in the root folder.

### OS update via OTG port

PM75 supports the USB OTG feature.

- 1. Prepare a formatted USB flash drive for OS update
- 2. Copy an OS image file to the root folder of the flash drive
- 3. Connect the flash driver to the PM75
- 4. Go to Settings ( > System ( ) > Advanced > System Update
- 5. Check if the OS image file shows up under AVAILABLE VERSIONS
- 6. Tap **UPDATE** to start the update process

#### OS update via FOTA

If PM75 can connect to a network, use the FOTA server for the update.

- 1. Connect the device with a network
- 2. Go to Settings ( > System ( ) > Advanced > System Update
- 3. Tap **FOTA** tab or Swipe left to move to **FOTA** tab
- 4. If there is an OS version newer than device's one, the server shows the new OS information

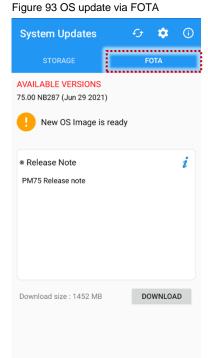

- 5. Tap Download
- 6. Tap **OK** on the **OS Update** dialog to start to download the OS image file
- 7. To complete the update, rebooting is required. Tap **OK** on the **Restart required** dialog to restart the device
  - Note: Basically, OS update via FOTA works over Wi-Fi or Ethernet only.

    To enable the OS update over Mobile Network too, uncheck the setting value in FOTA Settings.

    Downloading over the Mobile network may result in additional charges.

Figure 94 FOTA Settings

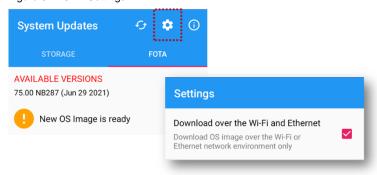

### **Factory Data Reset**

When PM75 work abnormal or there is a need to reset the device, follow the steps below to perform a factory data reset.

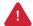

**Caution**: Factory data reset will erase all personalized settings and data saved in the device, such as Google account, apps, user data, etc. And factory data reset cannot undo.

#### Factory data reset via Settings app

If the device can be turned on and access Settings,

- 1. Navigate to Settings > System > Advanced > Reset options
- 2. Tap Erase all data (factory reset)
- 3. After being aware that factory reset will erase all data from the internal storage, tap **Erase all data**Figure 95 Factory data reset

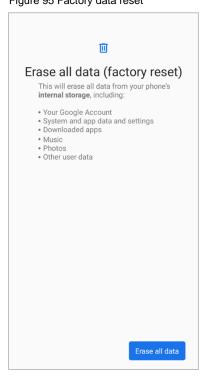

4. Tap Erase all data again to start the factory reset process

### Factory data reset via recovery mode

If device works abnormal so does not turn on, try to perform factory data reset through Android recovery mode.

1. Press and hold **power button + volume up + scan (Right)** buttons simultaneously when PM75 turned off.

Figure 96 Recovery mode button combination

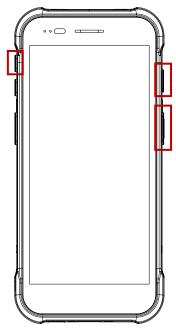

- 2. After short vibration, release the power button
- 3. Using the keys below, select Wipe data/factory reset
  - Move down / up Press volume down / up button
  - **Select the menu** Press power button
- 4. After wiping the data, select Reboot system now

There are two types of PM75 accessory, standard and optional. In standard package, a hand strap is included. And PM75 supports below optional (sold separately) accessories.

| Category        | Accessory Name               | Usage                                                                 |
|-----------------|------------------------------|-----------------------------------------------------------------------|
| Sled type       | Gun handle                   | Provide additional scan trigger button (Programmable)                 |
|                 | RF750                        | Reading RFID tags                                                     |
| Charging cradle | SSC (Single Slot Cradle)     | Charge one PM75 and one PM75 battery Provide USB type C port          |
|                 | 2SC (2 Slot Cradle)          | Charge up to two units of PM75                                        |
|                 | 4SBC (4 Slot Battery Cradle) | Charge up to four pieces of PM75 batteries (Common with PM85 battery) |

### **Hand Strap**

The hand strap is enclosed in the PM75 standard package. Attach the strap and you can grab the device more firmly.

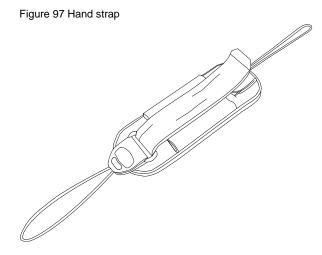

### Attach hand strap

1. Using a sharp tool, detach the rubbers on the marked location in the figure below.

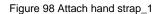

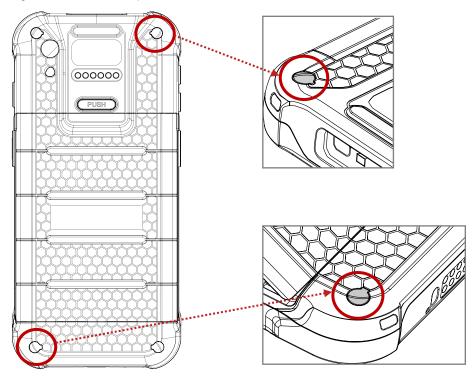

2. Disassemble the hand strap into three parts.

Figure 99 Attach hand strap\_2

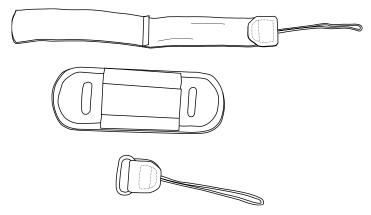

3. Slide the thin ropes of the strap parts into the hand strap holes.

Figure 100 Attach hand strap\_3

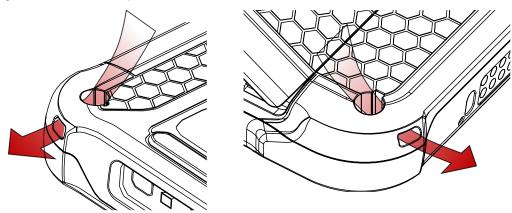

- 4. Pass the other end through the loop of the rope, and pull it tight.
- 5. Reassemble the hand strap parts.

Figure 101 Hand strap attached

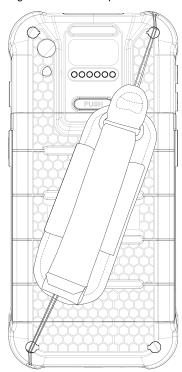

### **Gun Handle**

#### Attach & Use gun handle

Attach PM75 to the gun handle from top side, and push the bottom firmly.

Figure 102 Attach PM75 to gun handle

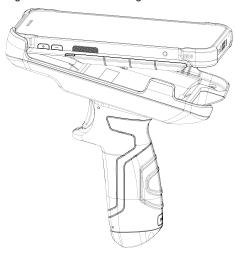

With gun handle, you can use additional programmable button. The button is used for triggering scanner usually.

If you want to change the function mapped to the trigger button, access <u>Program Buttons</u> and set **SCANNER\_B** to the desired function.

### **Attach hand strap**

A hand strap is enclosed in the gun handle package. Attach the strap and carry the device more comfortably.

Figure 103 Gun handle - hand strap

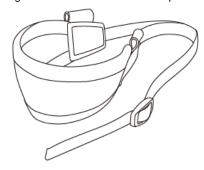

1. Thread the strap through the hole on the bottom side of the retention fixture.

Figure 104 Gun handle - Attach hand strap\_1

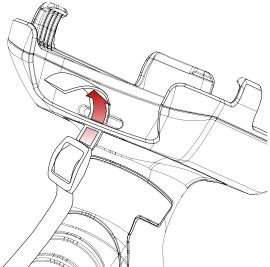

2. Slide the strap through the buckle at the appropriate length.

Figure 105 Gun handle - Attach hand strap\_2

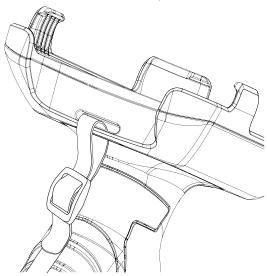

### RF750 (RFID Sled)

Connect PM75 and RF750 to read RFID tags. To connect the devices, RFID Control application is required.

For more detail, see RFID chapter or RF750 User Manual.

### **Charging cradle**

### **Single Slot Cradle (SSC)**

SSC can charge the followings.

- PM75 only
- PM75 + Sled type accessory (gun handle or RF750) mounted

PM75 and RF750 will be charged simultaneously when using SSC.

For more detail, find Charge the device – SSC chapter or SSC Quick start guide.

### 2SC (2 Slot Cradle)

2SC has 2 device slots so it can charge up to two units of PM75 simultaneously. And it can charge the PM75 only.

And the cradle can be assembled with up to two more 2SC for share cradle. It can become 4SC (Assemble two pieces), and 6SC (Assemble three pieces).

For more detail, find Charge the device - 2SC chapter or 2SC Quick start guide.

### **4SBC (4 Slot Battery Cradle)**

4SBC has 4 battery slots so it can charge up to four pieces of PM75's battery simultaneously. The cradle is common for PM85 batteries.

For more detail, find Charge the device – 4SBC chapter or PM85 4SBC Quick Start Guide.

# **Safety Information**

### **Battery Safety Information**

Follow the battery safety guidelines for safe usage, storage, and disposal of Li-ion batteries. Improper battery use may result in a fire, explosion, or other critical hazards.

#### **Battery Safety Guidelines**

- Use only Point Mobile approved batteries and charging accessories. Other batteries and chargers may damage the device or result in a fire, leakage, or other hazards.
- Do not expose the battery to excessive heat or cold.
- Do not use or store the battery in or near areas that might get very hot, such as in a parked vehicle, near a heat duct or close to other heat sources.
- Do not allow objects that may cause a short circuit, such as metal objects, corrosive substances, or liquids like water, to contact the battery.
- Do not disassemble, crush, bend, shred, press, or other actions that may damage or deform the battery.
- Do not use or replace the battery on the go or from a high location. Dropping may result in an explosion or fire.
- Do not put any labels, stickers, tags, etc. on the device or battery. Performance of the device or battery, such as sealing, drop, or tumble, could be affected.
- Close supervision is necessary when used near children to avoid the risk of injury.
- If battery leakage is observed, avoid any contact with the skin or eyes and properly dispose of the battery. If contact has been made, wash the affected area with water for 15 minutes and seek medical advice.
- If you notice any type of damage to the battery, such as swelling, dents, and leaks, stop using it immediately and contact Point Mobile.

#### **Battery Charging Guidelines**

- Charge the battery in a clean, cool, dry, and ventilated environment.
- Separate the charger from the battery as soon as possible when the battery is fully charged.
- Battery performance can degrade due to the stress of daily charging and discharging. Batteries
  typically need to be replaced after 300 to 500 charging cycles (full charge-discharge cycles) or
  when the battery capacity has been reduced to 70 ~ 80% of its original capacity. The actual
  number of charging cycles varies based on usage patterns, temperature, age, and other factors.

# **Safety Information**

#### **Battery Storage / Disposal Guidelines**

- Store the batteries in a clean, dry and ventilated environment within ambient temperature ranges of 20±5°C.
- For safety regulations, batteries are charged to below 20~30% of full capacity during production.
- When not using batteries for a long period, charge the battery for 30 minutes to 1 hour at least once every 6 months to prevent full discharge and keep the performance.
- Batteries should be stored separately when storing for long periods. Disconnect from any device, charger, or cradle.
- Dispose of used batteries promptly according to local disposal regulations.
- Do not dispose of the battery in fire. It may cause explosion.

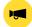

**Notice:** The battery is consumable. Point Mobile provides a warranty for the battery for 12 months after purchase. If you suspect the battery swelling, change the battery immediately and contact Point Mobile.

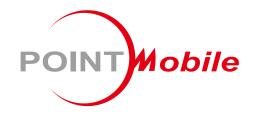

## Point Mobile. Co., Ltd.

#### Offline

Tel: +82-2-3397-7870~1 Fax: +82-2-3397-7872

Address: 26F, Building A, Gasan Publik,

178, Digital-ro, Geumcheon-gu, Seoul, Korea 08513

#### **Online**

Website: https://www.pointmobile.com E-mail : pm\_ta@pointmobile.com